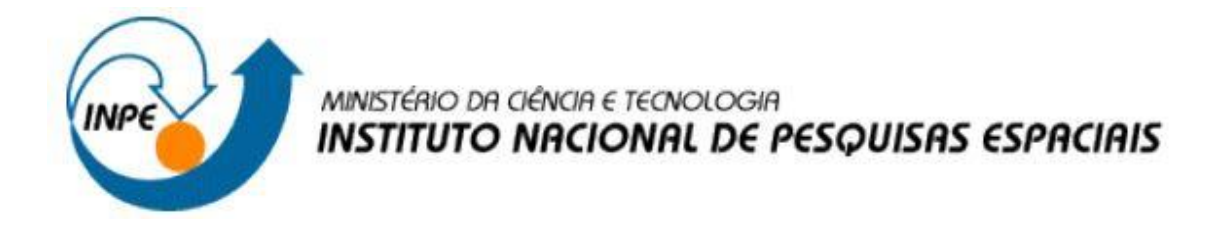

# **Introdução ao Geoprocessamento (SER-300)**

# **Laboratório 1 - Modelagem da base de dados**

**Bruna Lahos de Jesus Bacic**

**INPE**

**São José dos Campos**

**2016**

# **Sumário**

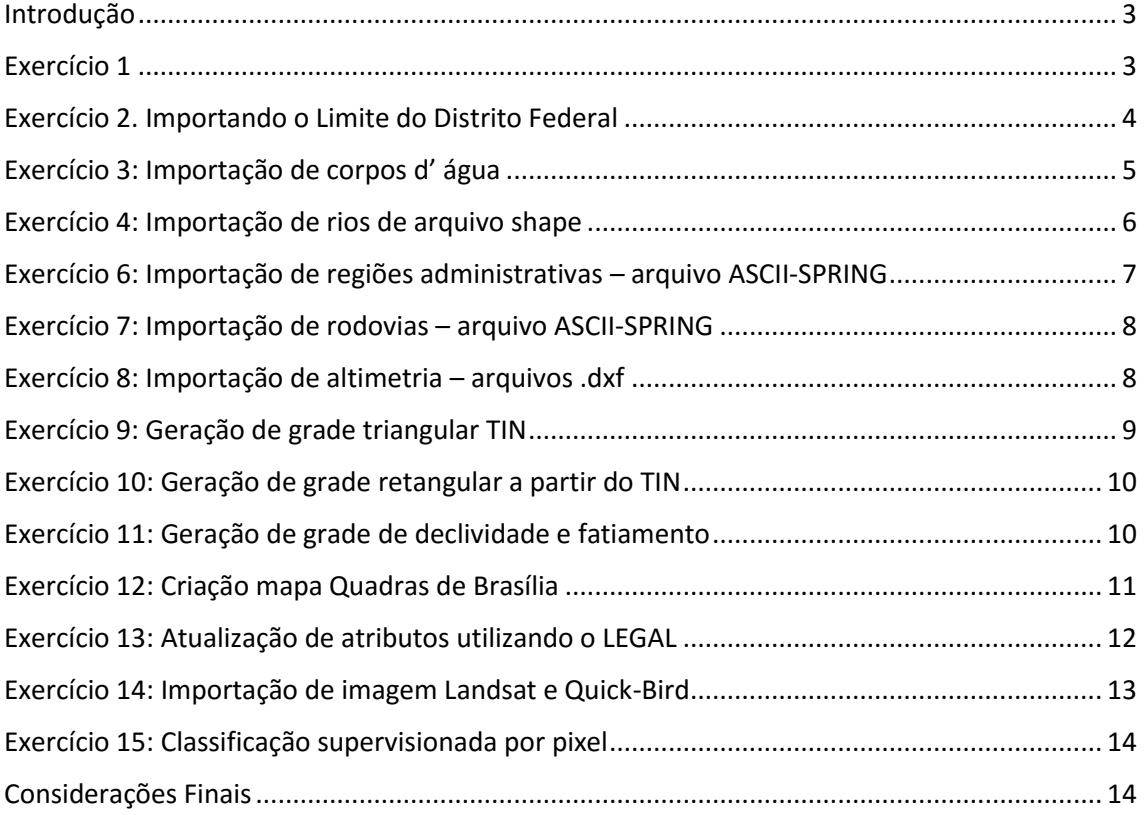

## <span id="page-2-0"></span>**Introdução**

Este exercício visa elaborar, modelar e implementar no SPRING uma base de dados do Plano Piloto de Brasília para responder as seguintes questões:

- Identificar usos e cobertura na região do Plano Piloto;
- Cadastrar e identificar as classes de utilização das quadras da asa norte e sul do Plano Piloto;
- Identificar as áreas em cotas altimétricas;
- Verificar as condições de acesso no Plano Piloto;
- Computar a declividade média dentro de cada quadra do plano piloto.

Definição de um Esquema Conceitual - A definição do esquema conceitual de uma uma base de dados geográfica passa pelas definições de especialização e agregação entre as classes de objetos geográficos e objetos não gráficos (atributos descritivos).

O outro mecanismo fundamental da modelagem de orientação-a-objetos é a agregação (ou composição). Um objeto composto é formado por agrupamento de objetos de tipos diferentes. Tome-se o caso de um computador. Pode-se pensar num "computador" como um objeto composto, formado de CPU, memória, disco rígido, teclado, monitor e mouse.

## <span id="page-2-1"></span>**Exercício 1**

Criando o BD / Projeto

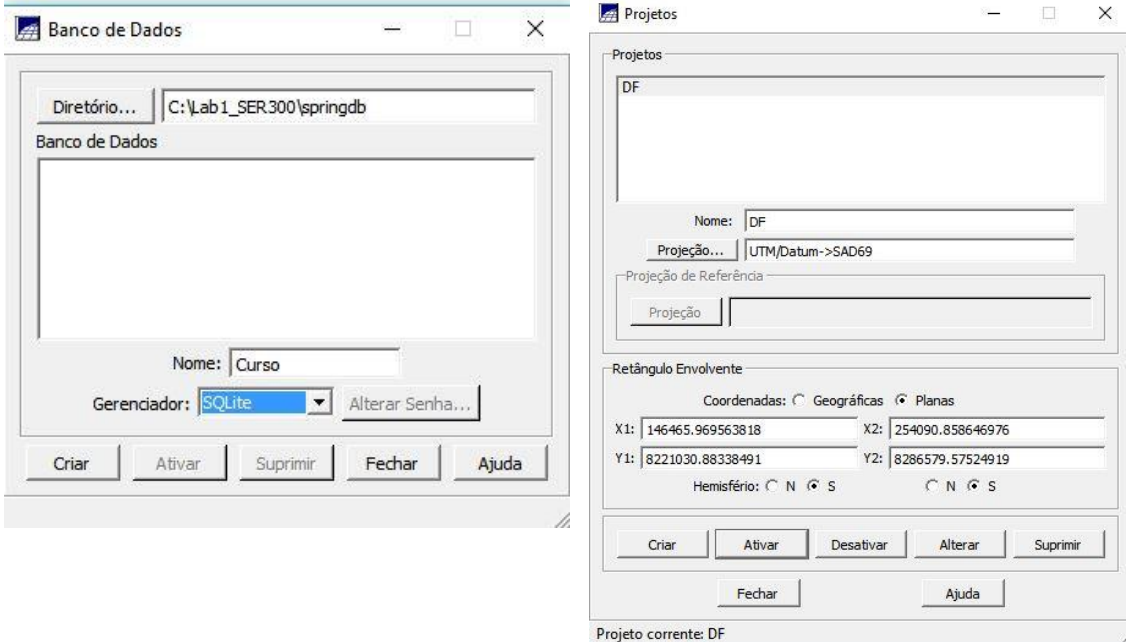

Fig. 1 Criação do Banco de Dados

## Criando as categorias

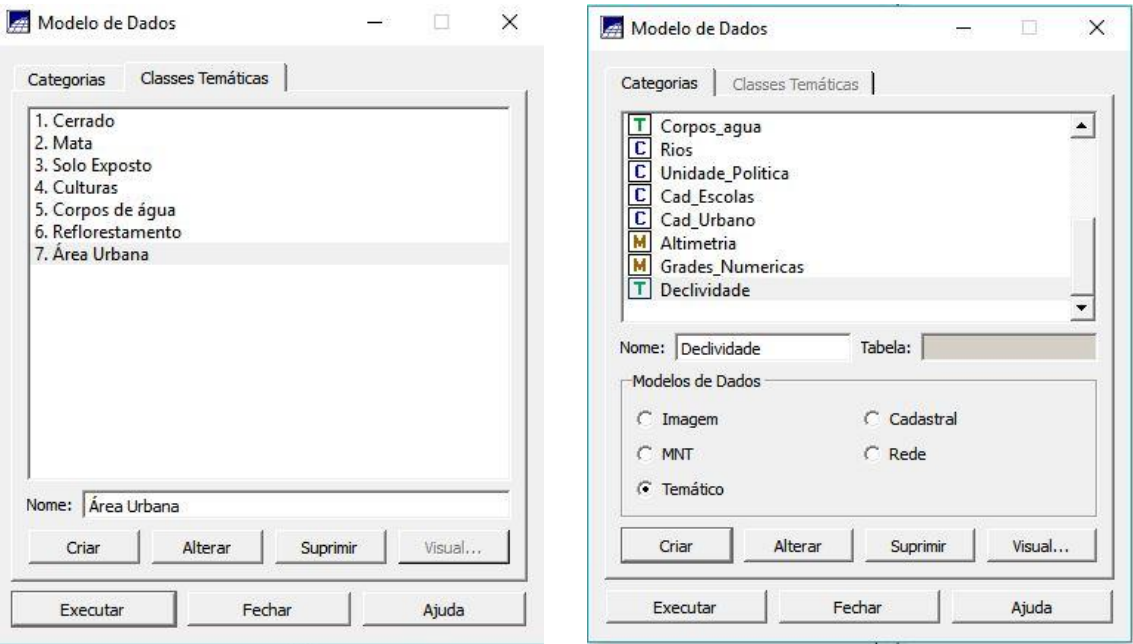

Fig. 2 Criação das categorias

## <span id="page-3-0"></span>**Exercício 2. Importando o Limite do Distrito Federal**

- Conversão do arquivo Shape para ASCII-SPRING.
- Importação do arquivo ASCII criados pela conversão.

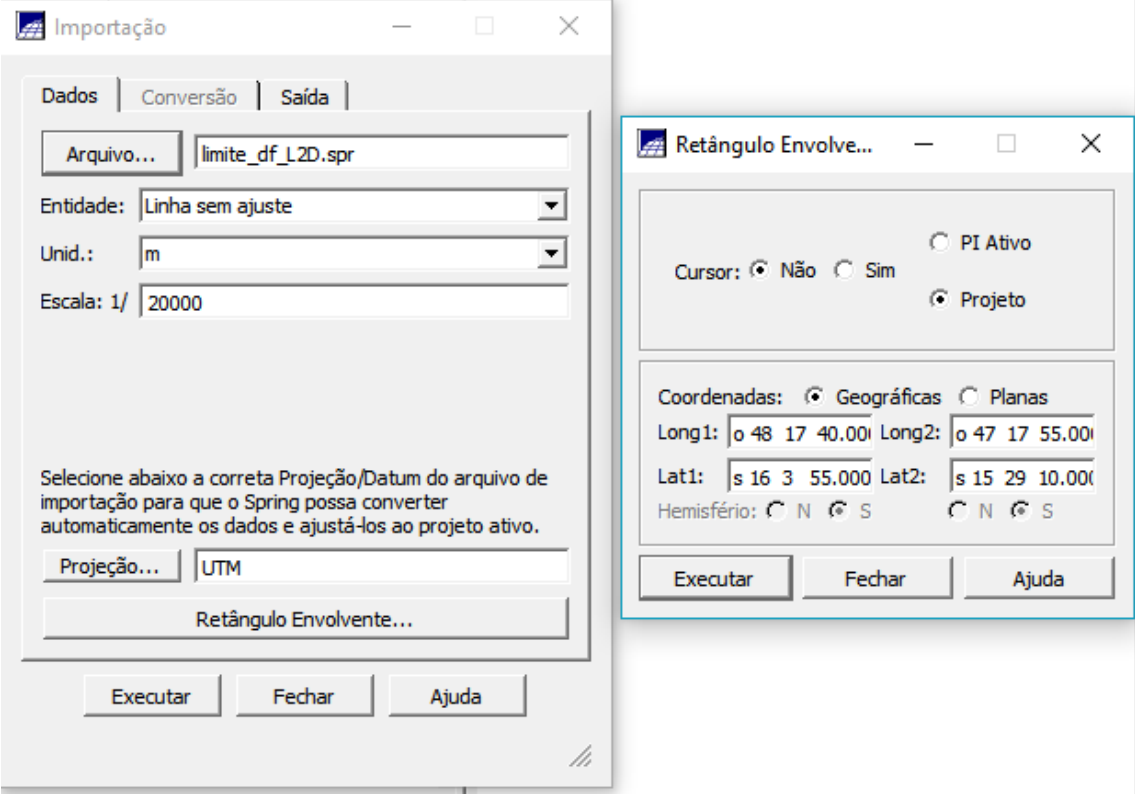

Fig. 3 Importação do arquivo ASCII

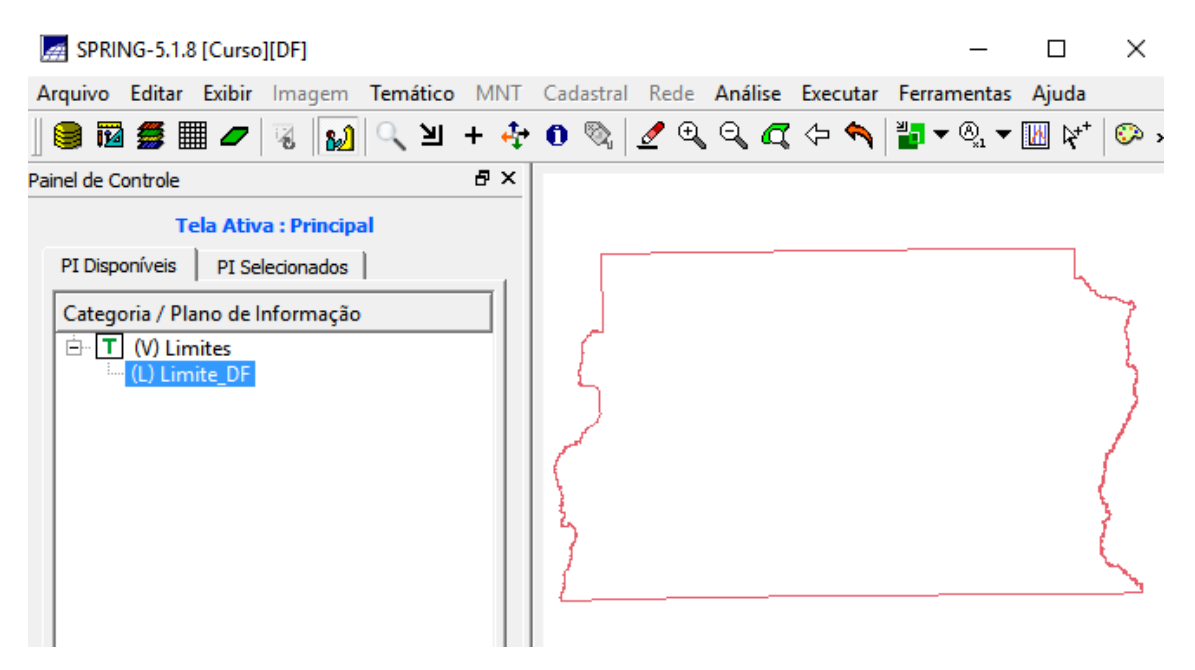

Fig. 4 Limite Distrito Federal

3. Ajuste, Poligonalização e Associação a classe temática.

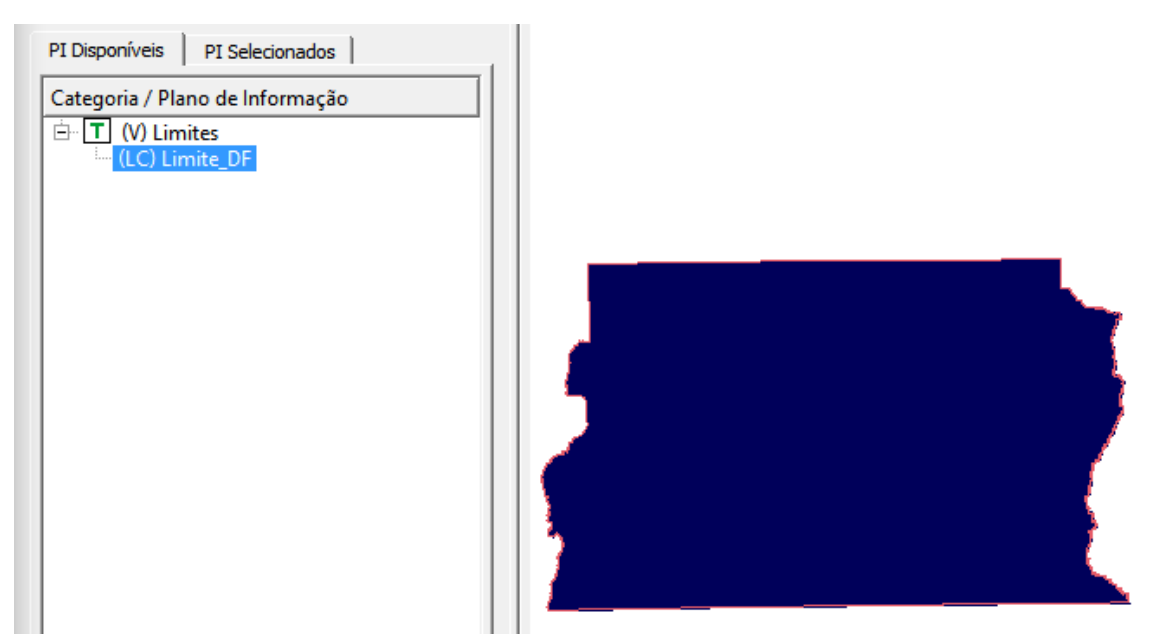

Fig. 5 Limite Distrito Federal

## <span id="page-4-0"></span>**Exercício 3: Importação de corpos d' água**

- Importação do arquivo Corpos\_agua\_L2D.spr e Corpos\_agua\_LAB.spr;
- Associação de classes aos polígonos (Corpos\_agua);

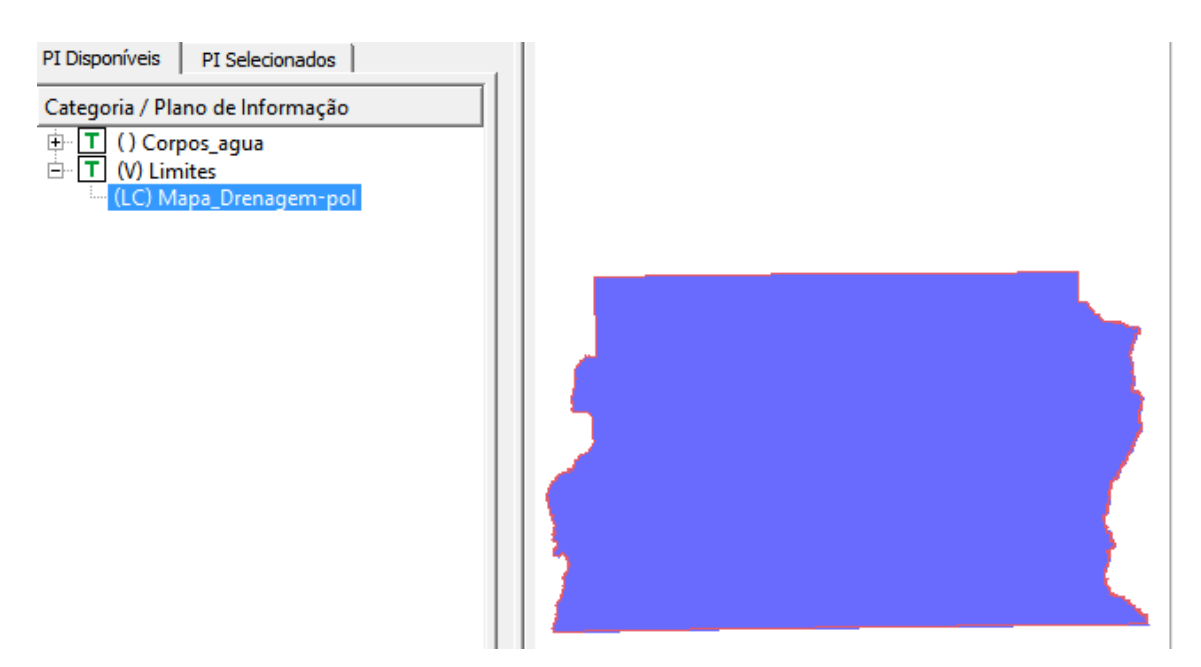

Fig. 6 Mapa de Drenagem - Polígono

\*\*\* Neste ponto o Spring travou e foi necessário realizar todos os procedimentos novamente em versão anterior

# <span id="page-5-0"></span>**Exercício 4: Importação de rios de arquivo shape**

- Importação dos arquivos Rios\_lin.shp e Rios\_pol.shp;
- Associação categoria Cadastral/Rios;

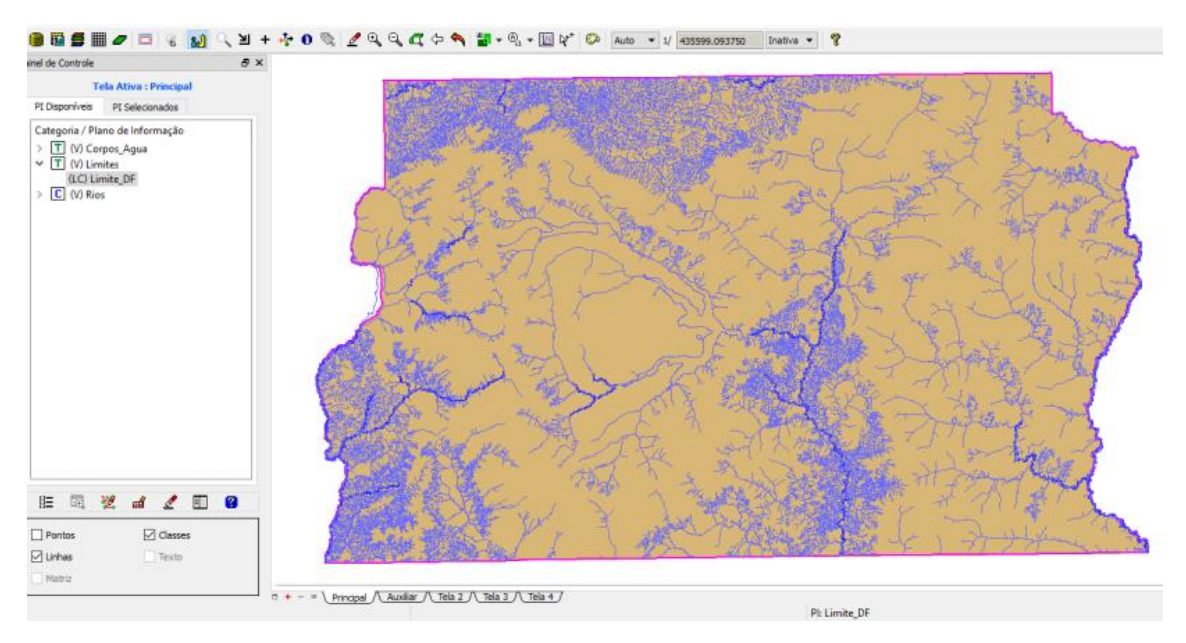

Fig. 7 Arquivos de Rios

# **Exercício 5: Importação de escolas de arquivo shape**

• Importação do arquivo Escolas.shp;

- Associação categoria Cadastral/Cad\_Escolas;
- Alteração visual objeto não espacial;
- Criação de pontos e objetos, diferenciados por consulta (espacial ou por atributos);

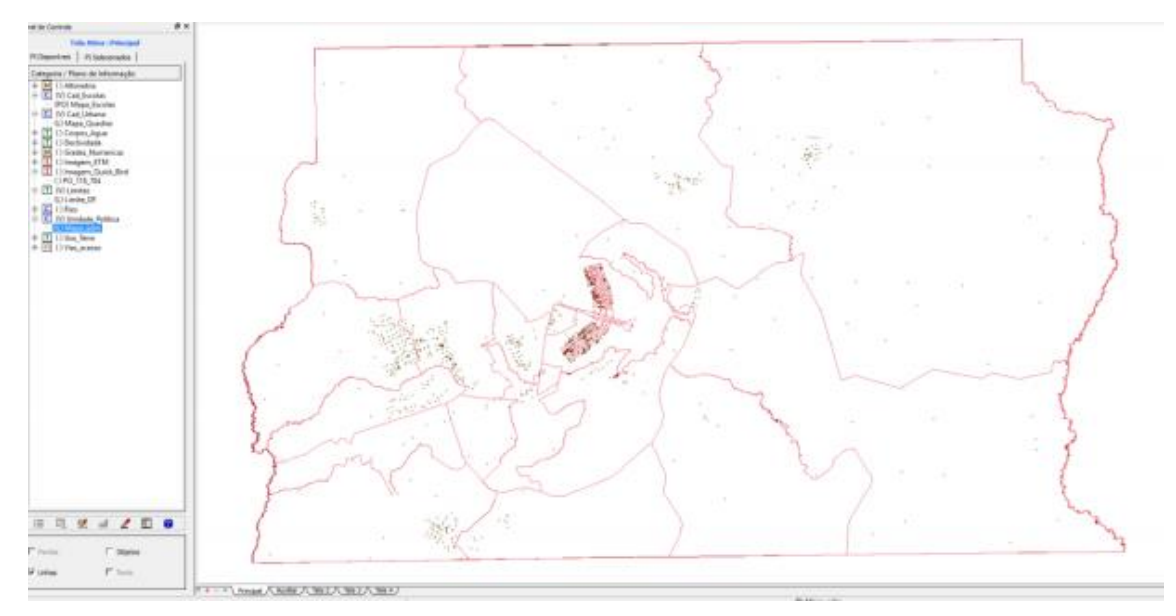

Fig.8 Arquivo de categoria cadastral: Escolas

## <span id="page-6-0"></span>**Exercício 6: Importação de regiões administrativas – arquivo ASCII-SPRING**

- Importação dos arquivos Reg\_adm\_L2D.spr, Reg\_adm\_LAB.spr e Reg\_adm\_TAB.spr;
- Associação categoria Cadastral/Unidade\_politica;
- Importação de tabelas;

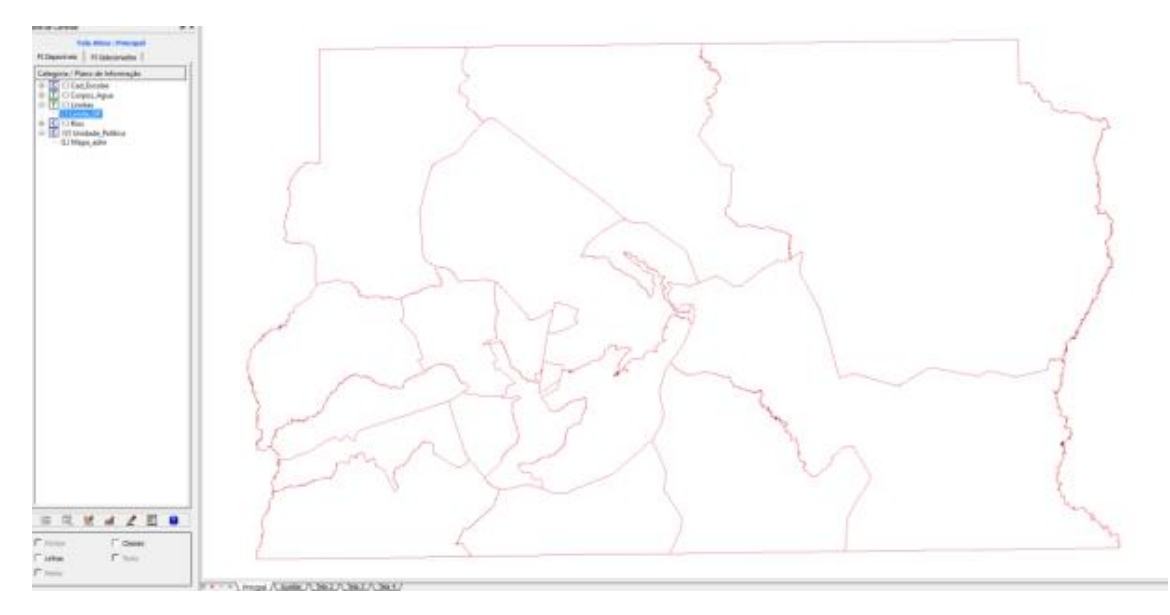

Fig. 9 Regiões Administrativas DF

#### <span id="page-7-0"></span>**Exercício 7: Importação de rodovias – arquivo ASCII-SPRING**

- Importação dos arquivos Rodovia\_net.spr, Rodovia\_netobj.spr e Rodovia\_TAB.spr;
- Associação categoria Rede/Vias\_acesso / linha com ajuste;
- Importação de objetos arquivo Rodovia\_netobj.spr / identificadores;
- Importação tabelas Rodovias;

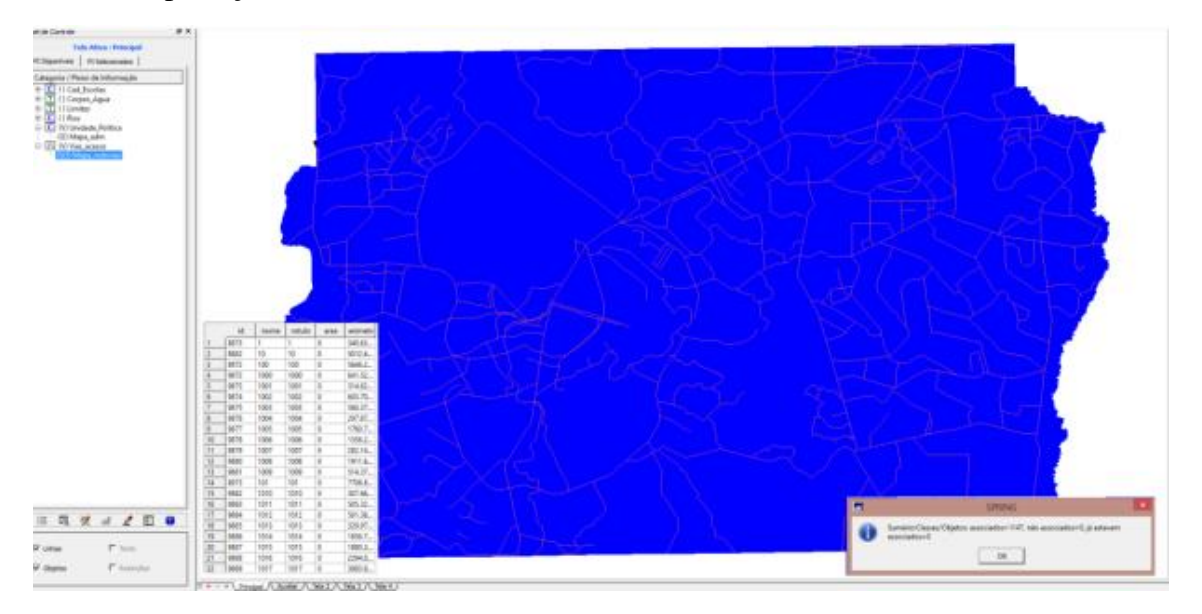

Fig. 10 Rodovias DF

#### Visualização dos atributos:

```
PI: Mapa Rodovias Categoria: Vias acesso
Objeto rodovias
ID: 61157
NOME: 612
ROTULO: 612
AREA: 0.000000
PERIMETRO: 353.436000
LENGTH: 40.000000
SISVIA_: 38
SISVIA_ID: 4094
CODIGO:
CODIGO1:
CODIGO2:
FX_DOMINIO:
COMPR KM: 7.850000
NOME_ROD: EIXO RODOVIARIO NORTE
JURISDICAO: ESTADUAL
CATEGOR1: RODOVIA ESTADUAL PAVIMENTADA
PISTA: DUPLA
CLASSE: 1
FONTE: DER - 1994 - ESCALA: 1:150.000
```
Fig. 11 Tabela de Atributos das Vias

#### <span id="page-7-1"></span>**Exercício 8: Importação de altimetria – arquivos .dxf**

- Importação dos arquivos MNT\_iso.dxf e MNT\_pto.dxf / Amostra MNT;
- Associação categoria MNT/Altimetria;
- Geração textos para MNT;

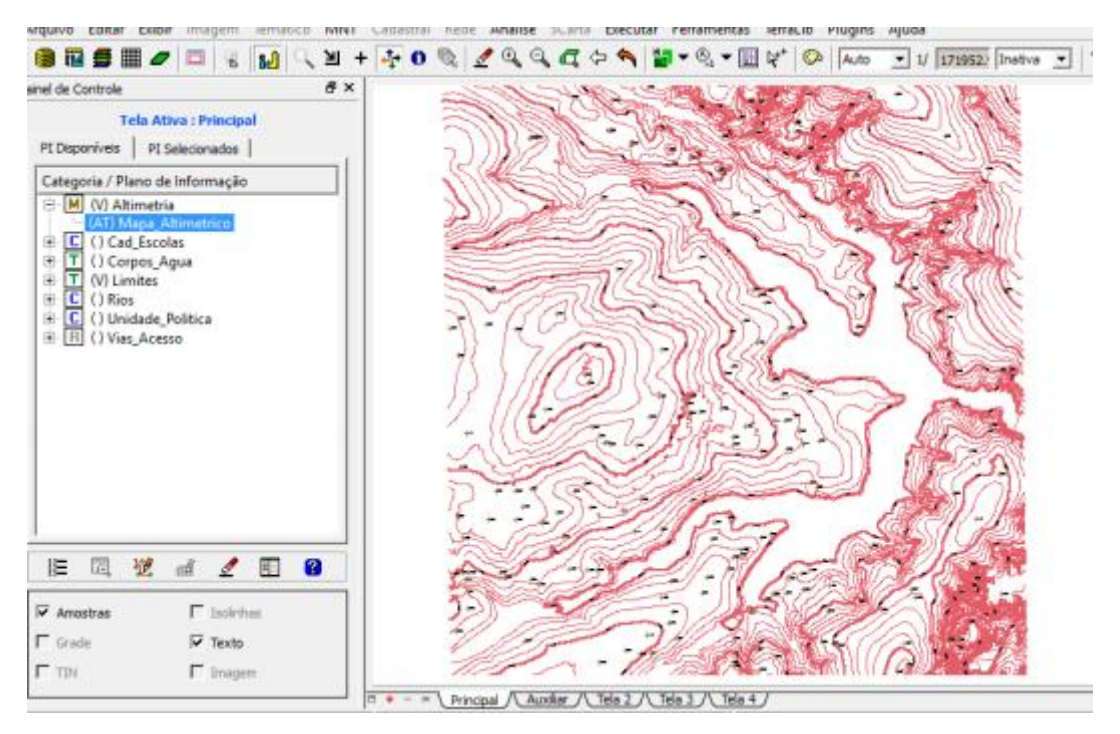

Fig. 12 Curvas de nível

# <span id="page-8-0"></span>**Exercício 9: Geração de grade triangular TIN**

- Importação do arquivo Rios-linha-quebra.dxf / linhas sem ajuste;
- MNT / Geração de grade triangular categoria MNT/Altimetria;

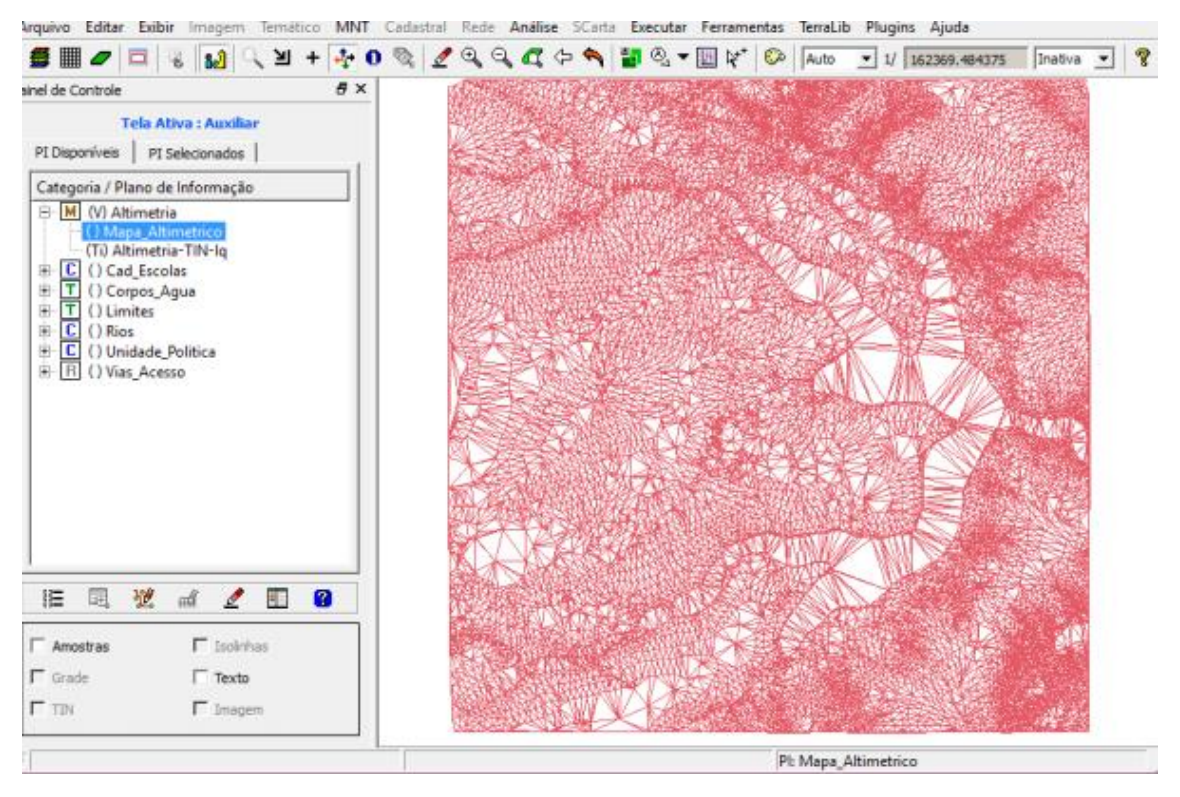

Fig.13 Grade de Triangulação

# <span id="page-9-0"></span>**Exercício 10: Geração de grade retangular a partir do TIN**

• MNT / Geração de grade retangular;

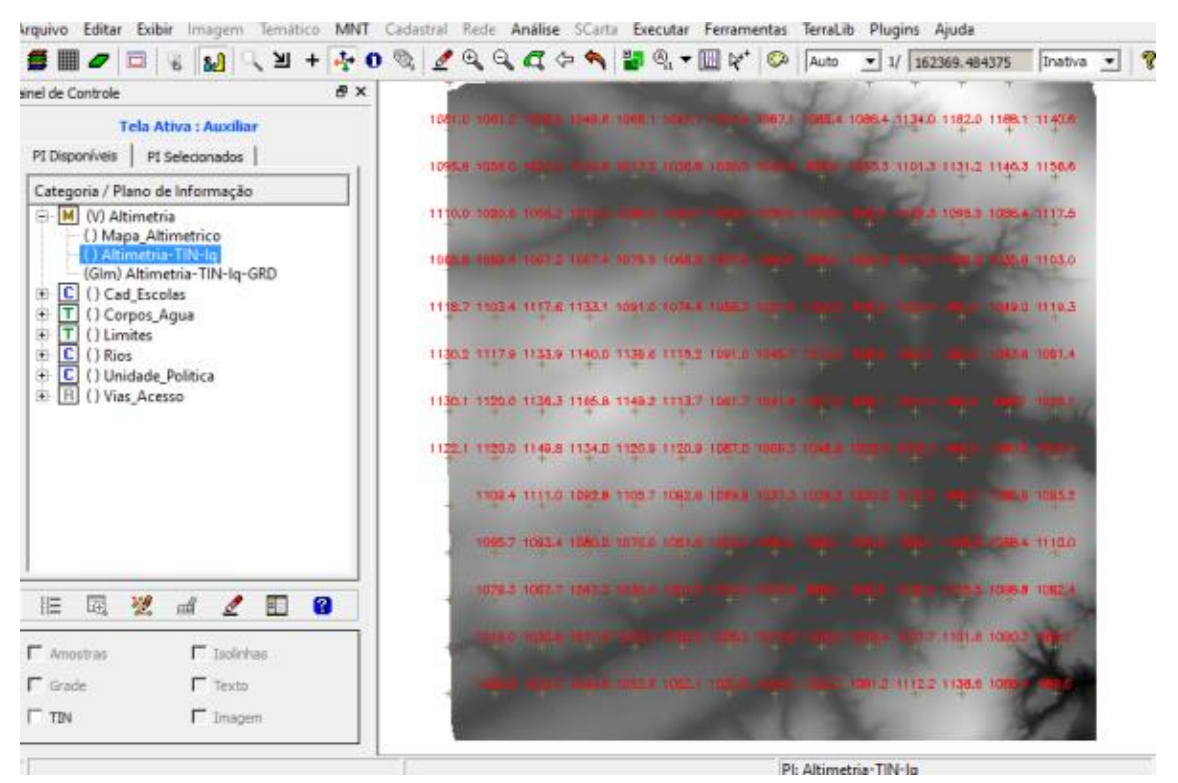

Fig.14 Grade Regular

# <span id="page-9-1"></span>**Exercício 11: Geração de grade de declividade e fatiamento**

- MNT / Declividade;
- Declividade / Associação categoria MNT/Grades Numéricas;
- MNT / Fatiamento;
- Fatiamento / Associação categoria Temática/Declividade (definição fatias / associação fatias-classes);
- Edição Matricial faixas Declividade (limpeza de pixels);

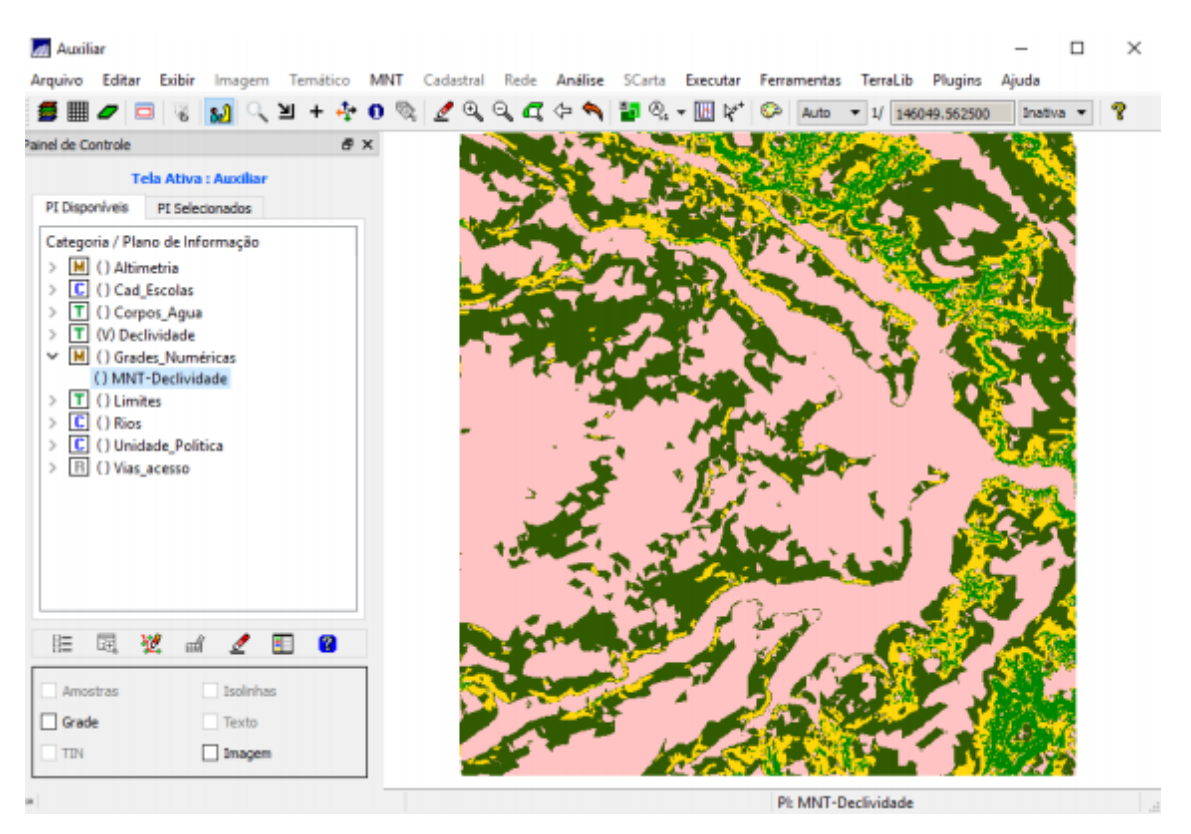

Fig. 15 Mapa de Declividade

# <span id="page-10-0"></span>**Exercício 12: Criação mapa Quadras de Brasília**

- Importação do arquivo Mapa\_quadras\_L2D.spr / linha com topologia;
- Associação categoria Cadastral/Cad\_Urbano
- Importação do arquivo Mapa\_quadras\_LAB.spr / identificadores (para mesmo PI) – (Objetos - > rótulos);
- Importação do arquivo Quadras\_TAB.spr (tabela) / atualiza objetos

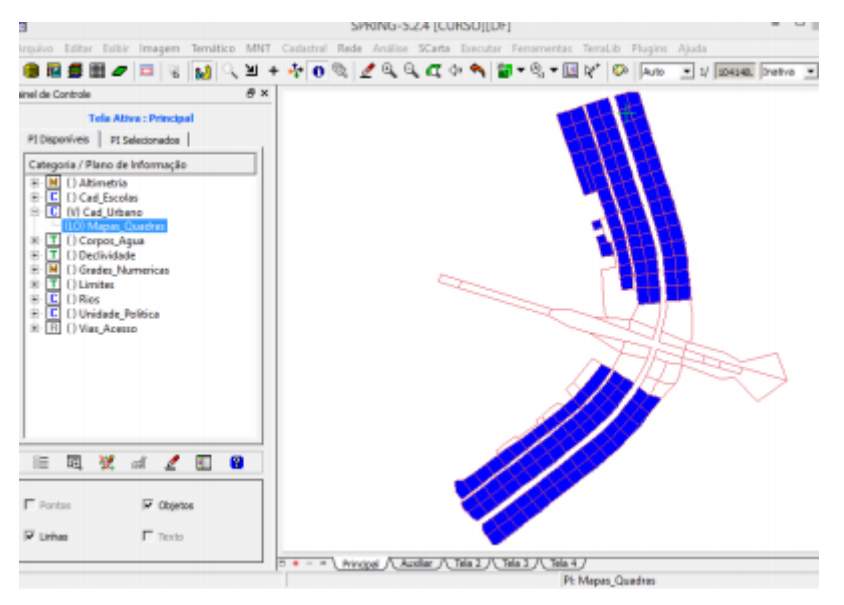

Fig. 16 Mapa das quadras do DF

- Ativação de texto para os rótulos;
- Consulta tabela de atributos x tela; tela x tabela de atributos;

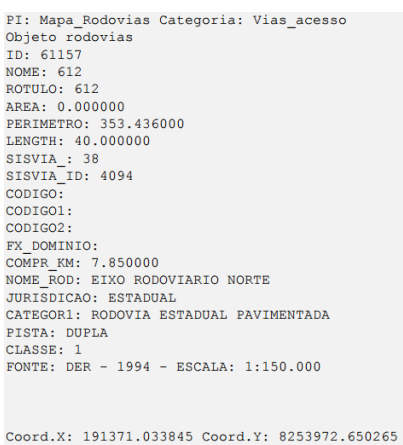

Long: -47:52:49.22 Lat: -15:46:25.57

PI: Mapa Quadras Categoria: Cad Urbano

## Fig. 17 Tabela de Atributos das Vias

• Recursos sobre tabelas (linhas e colunas); estatísticas; gráficos.

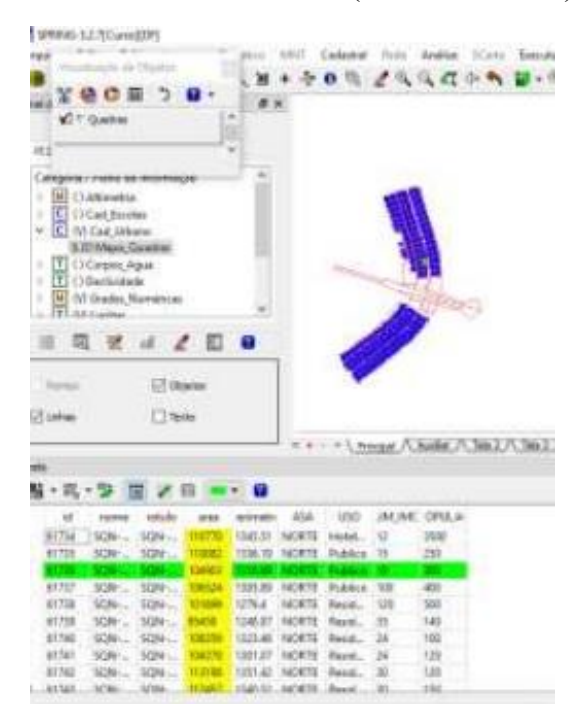

Fig. 18 Estatísticas

#### <span id="page-11-0"></span>**Exercício 13: Atualização de atributos utilizando o LEGAL**

- Criação de novo atributo MDECLIV (tipo real);
- Uso do Programa LEGAL arquivo Atualiza\_Mdecliv.alg (cálculo da declividade média para o atributo Mdecliv;

**AN LEGAL**  $\Box$  $\times$ Programa LEGAL Editar Executar Hobo \* 00 4 5 5 7 0 6 4 1 1 1 Atualiza\_Mdecliv.alg .<br>//Programa para atualizar o atributo MDECLIV da categoria de Objetos Quadras, //através do operador MEDIA 20NAL I, 5 //Declaração das variáveis Objeto zonas ("Quadras");<br>Cadastral mapacadastral ("Cad Urbano");<br>Numerico decliv ("Grades\_Numéricas");  $\frac{6}{7}$ e  $10$ //Instanciacão (Recuperação das variáveis do banco) 11  $\begin{array}{c} 12 \\ 13 \end{array}$ mapacadastral = Recupere (Nome = "Mapa\_Quadras");<br>decliv = Recupere (Nome = "MNT-Declividade"); 14  $\begin{array}{c} 15 \\ 16 \end{array}$ //Atualização do atributo "MDECLIV" com os valores obtidos pelo operador //Media Zonal, p/ cada objeto (Quadras). 17 18 // zonas. "MDECLIV" = Atualize (decliv, zonas OnMap mapacadastral, MedZ); 19 zonas. "MDECLIV" = MediaZonal (decliv, zonas OnMap mapacadastral) ; 20 Erros de Sintaxe do Programa

Fig. 19 Código do LEGAL

## <span id="page-12-0"></span>**Exercício 14: Importação de imagem Landsat e Quick-Bird**

- Importação de 3 arquivos ...\*.tif / imagem;
- Associação categoria Imagem/Imagem\_ETM;
- Importação do arquivo PO 118 784.tif / imagem sintética;
- Associação categoria Imagem/Imagem\_Quick\_Bird;

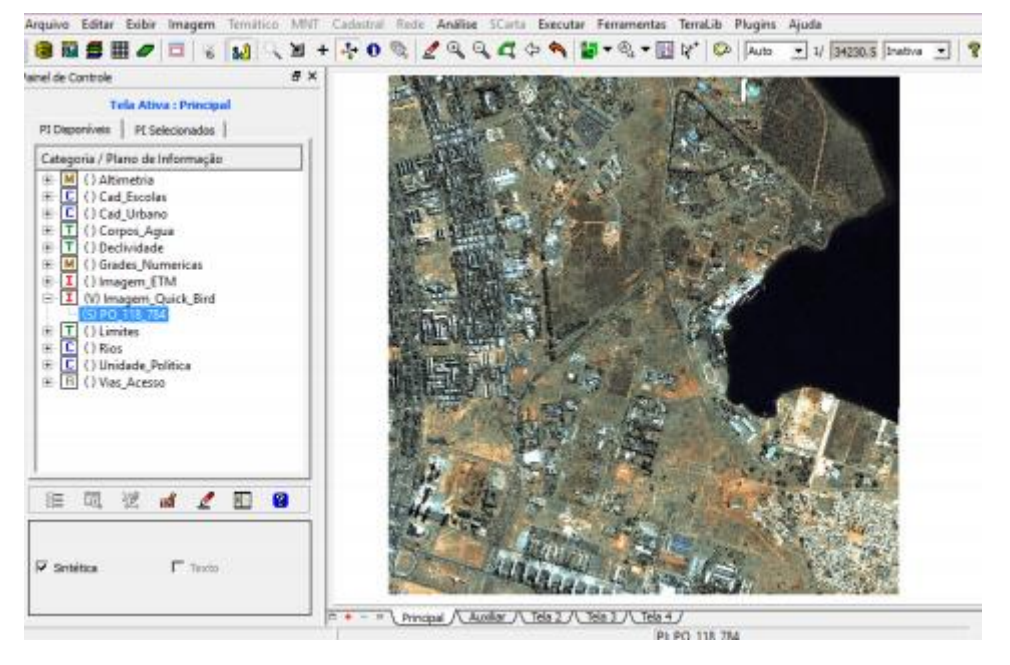

Fig. 20 Imagem Quick Bird

#### <span id="page-13-0"></span>**Exercício 15: Classificação supervisionada por pixel**

- Ajuste de Contraste / Salva imagem sintética Comp\_453;
- Arquivo contexto para classificação: contx1;
- Treinamento: mata, urbano, água (uso de retângulo e polígono);
- Análise amostra (Maxver/100%);
- Pós-classificação: elimina ruídos;
- Mapeamento: modelo temático.

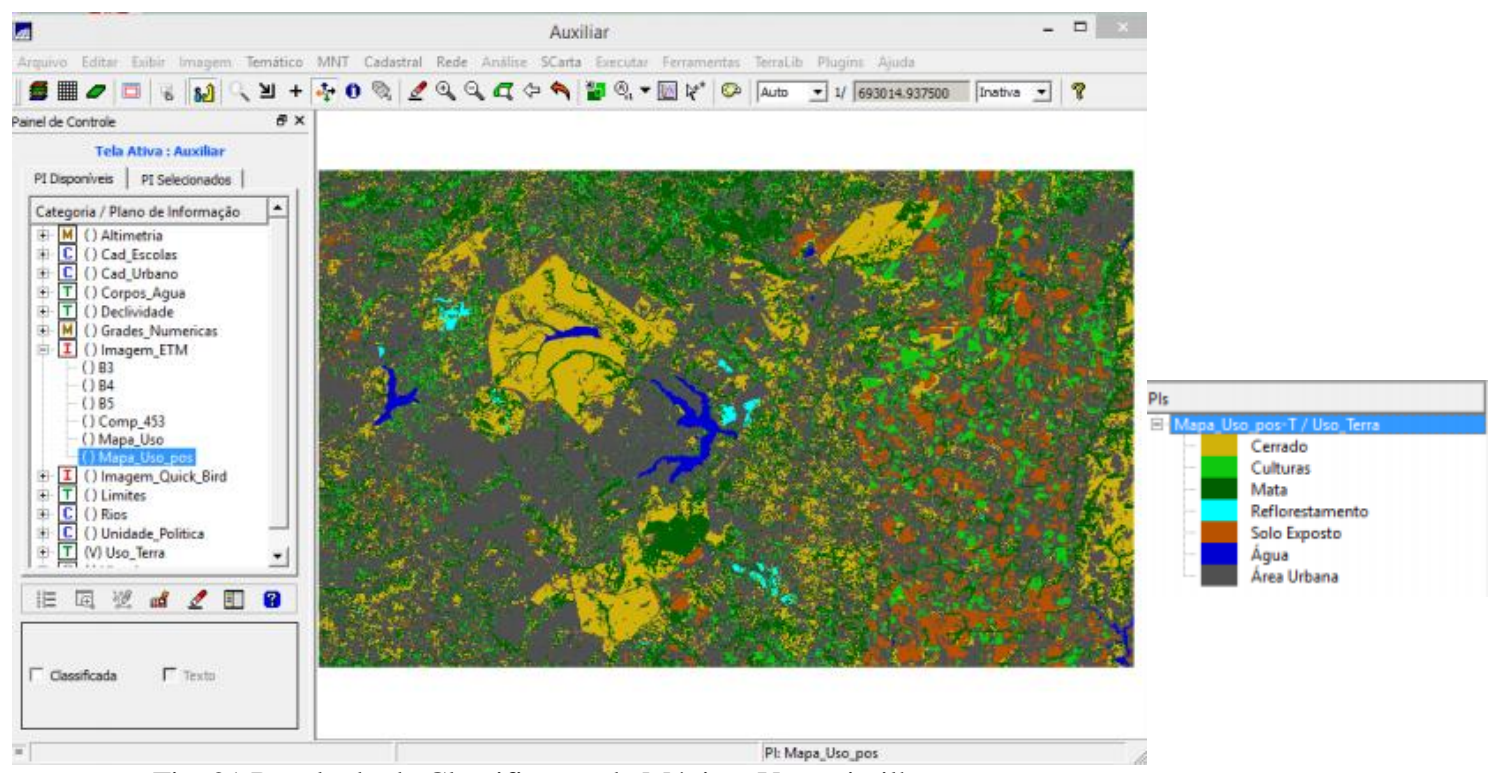

Fig. 21 Resultado da Classificação de Máxima Verossimilhança

## <span id="page-13-1"></span>**Considerações Finais**

Este laboratório permitiu o aprofundamento e prática dos procedimentos estudados em aula, além de diversas formas de manipulações de dados para gerar mapa de declividade, cadastro de quadras, uso do solo.